# **Are you ready to go live with Vetstoria?**

Let's check quickly to see if all your accounts are linked.

#### Is your widget well-integrated and good to go?

To insert the widget, simply copy and paste the code into a <div> inside your webpage. The <div> will act as the container into which the embedded booking widget will fit. [Learn more here.](https://vetstoria.freshdesk.com/support/solutions/articles/80000643349-what-are-the-best-practices-for-adding-the-booking-widget-on-my-website-)

### Is your floating button active?

Your floating button code needs to be pasted into the header of your HTML page on your website, just before the </head> tag. If you have a website admin, you will just need to provide them with the code shown. [Learn more here.](https://vetstoria.freshdesk.com/en/support/solutions/articles/80000665989-how-to-configure-the-new-floating-widget-button)

If you require assistance with your Website integration, we are more than happy to help you free of charge. All we would need is your Website Admin Credentials and which Website Builder you use (eg Wordpress).

#### Are your Reminder Postcards & Leaflets sorted?

We will include your unique reminder link that's in your settings. Get the instructions [here.](https://vetstoria.freshdesk.com/en/support/solutions/articles/80000664333-how-do-i-use-a-qr-code-on-my-printed-reminders-)

#### Does Facebook link to the booking platform?

We share your unique booking link so it can be linked to your Facebook page. You can learn more over [here.](https://vetstoria.freshdesk.com/a/solutions/articles/80001066332?lang=en)

#### All your email and SMS Vaccination reminders set?

We will include your unique reminder link that's in your settings. Get the instructions [here](https://vetstoria.freshdesk.com/support/solutions/articles/80000645691-how-do-i-find-and-use-my-reminder-booking-link-).

#### Is your booking link to your Google My Business Page ready?

Your unique GMB link can be found under settings. This can be added under "website info" in the info section of your GMB page. [Here's how to do it.](https://vetstoria.freshdesk.com/support/solutions/articles/80000645688-how-to-setup-google-my-business-booking-link)

For clinics within a vet group or a corporate, some of these points may not be applicable or be managed by the HQ team.

## Tip to get online bookings

**Add a hold message:** You can update your hotline messages to say that pet owners can book their non-urgent appointments on your website.

[Get sample scripts and social media banners here.](https://www.vetstoria.com/vetstoria-content-packs/boost-online-bookings/)

Access to all our guides and marketing material **Reach out to our support team** 

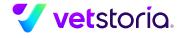